# **SigmaSystemCenter(DeploymentManager)**のバックアッ プ・リストアのトラブルシューティング

本資料は、SigmaSystemCenter から DeploymentManager のバックアップ・リストア機能の利用中に エラーが発生した場合の対処方法について説明しています。

本資料は、以下の章で構成されます。

- 1. バックアップ・リストア実行時に発生するエラーの原因とその調査方法 障害発生時の解析方法、よく発生する障害について説明します。
- 2. バックアップ・リストア処理の動作とログについて 対象とするシステム構成、バックアップ・リストアの動作の概要について説明します。 処理中に出力される運用ログ、内部ログや画面について説明します。

### 注

本資料の説明には、SigmaSystemCenter の内部的な動作・仕様の説明が含まれます。 バージョンアップ時に、断りなく記載内容と異なる動作に変更される可能性があります。

本資料では、 SigmaSystemCenter3.1 以降の動作について説明しています。

本資料では、以下の略語を使用します。

- SSC : SigmaSystemCenter の略です。
- DPM : DeploymentManager の略です。
- PVM : SystemProvisioning の略です。

# 1. バックアップ・リストア実行時に発生するエラーの原因 とその調査方法

## 11 本書の説明対象となるシステム構成

状況を簡単にするため、次の図のようなシステム構成を前提に説明します。

- PVM と DPM が同一管理サーバにインストールされている。
- DHCP サービスが DPM と同一管理サーバにインストールされている。

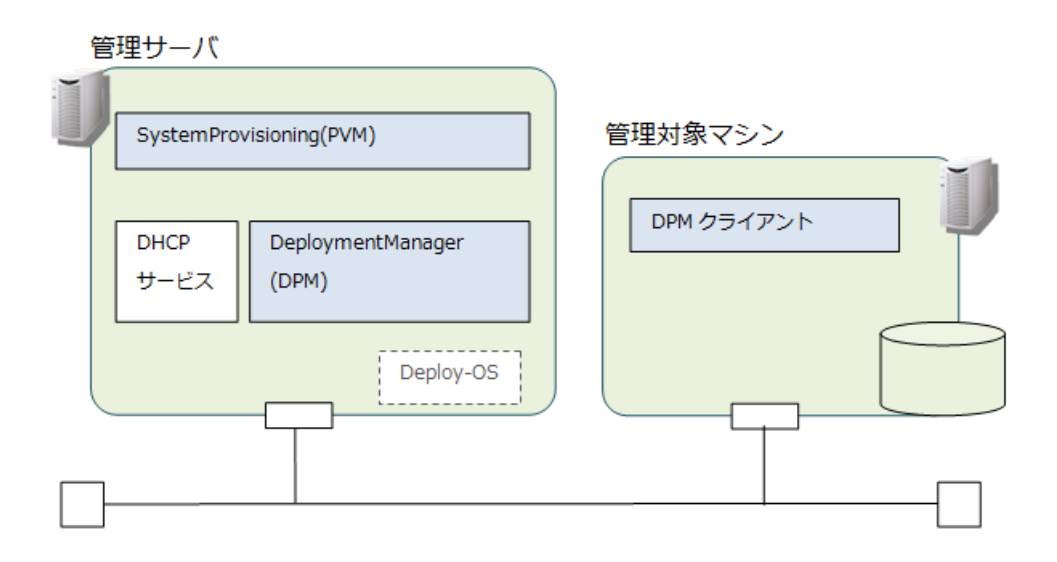

# 1.2. バックアップ・リストアのエラー原因の調査方法

エラー原因の調査は、次の図の手順のように実施します。 最終的に問題が解決しない場合は、製品サポートに問い合わせてください。

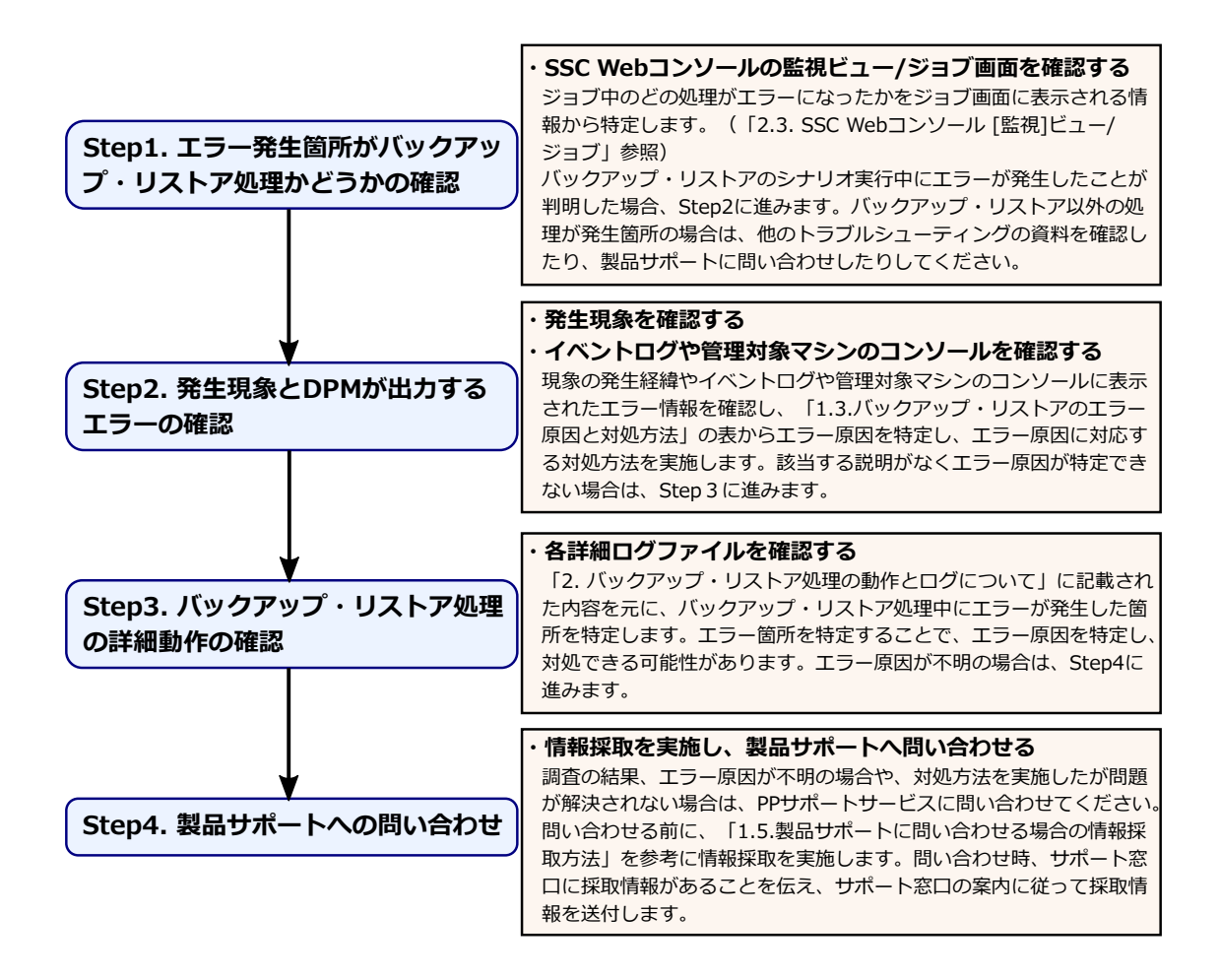

# <span id="page-2-0"></span>1.3. バックアップ・リストアのエラー原因と対処方法

バックアップ・リストア実行時に発生するエラーの現象に対する対処方法について、次の表 で説明します。

発生するエラーについては、対応するバージョンの「WebSAM DeploymentManager エラー情 報一覧」の「エラー情報」の章も参考にしてください。

また、以下の資料も参考にしてください。

• SigmaSystemCenter3.1 $\sim$ 3.3

「WebSAM DeploymentManager リファレンスガイド」

「11. トラブルシューティング」

• SigmaSystemCenter3.4 以降

「WebSAM DeploymentManager リファレンスガイド 注意事項、トラブルシューティング 編」

「3. トラブルシューティング」

- WebSAM DeploymentManager FAQ
	- 導入時/運用時の問題や障害に関する質問
		- \* バックアップ/リストアについて

<https://jpn.nec.com/websam/deploymentmanager/faq.html>

• WebSAM DeploymentManager - 注意事項

<https://jpn.nec.com/websam/deploymentmanager/note.html>

表中の現象詳細(エラー)に記載されているメッセージの確認方法については、「[2.3. SSC](#page-33-0) Web [コンソール](#page-33-0) [監視]ビュー/ジョブ (34 ページ)」、「2.4. イベントログ (35 ページ)」、 「2.5. 管理対象マシンのコンソール画面 (36ページ)」を参照してください。

エラー原因箇所の分類については、「1.4. エラー発生原因箇所の分類 (28ページ)」を参照 してください。エラー発生処理 No については、「2.1. [バックアップ・リストア処理の動作](#page-29-0) (30 [ページ\)」](#page-29-0)を参照してください。

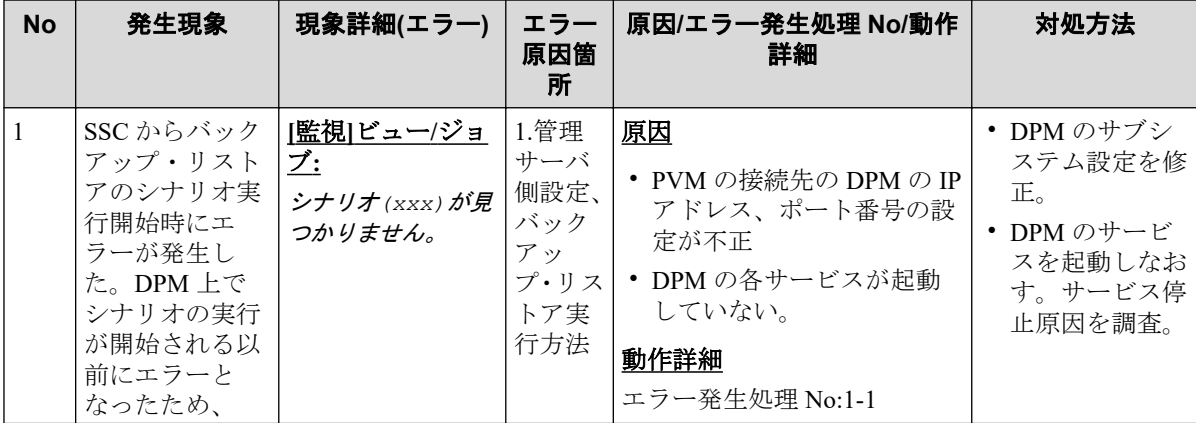

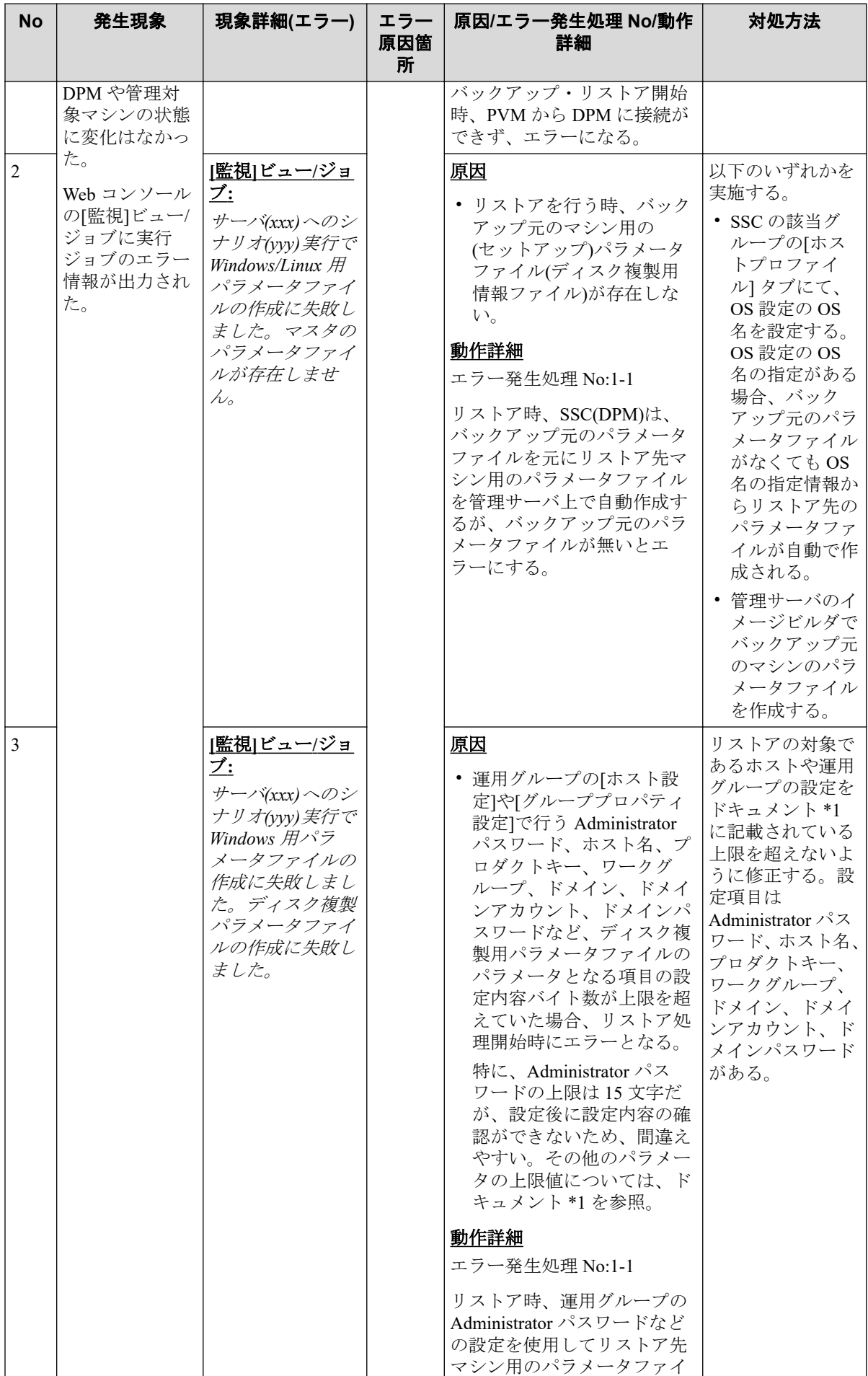

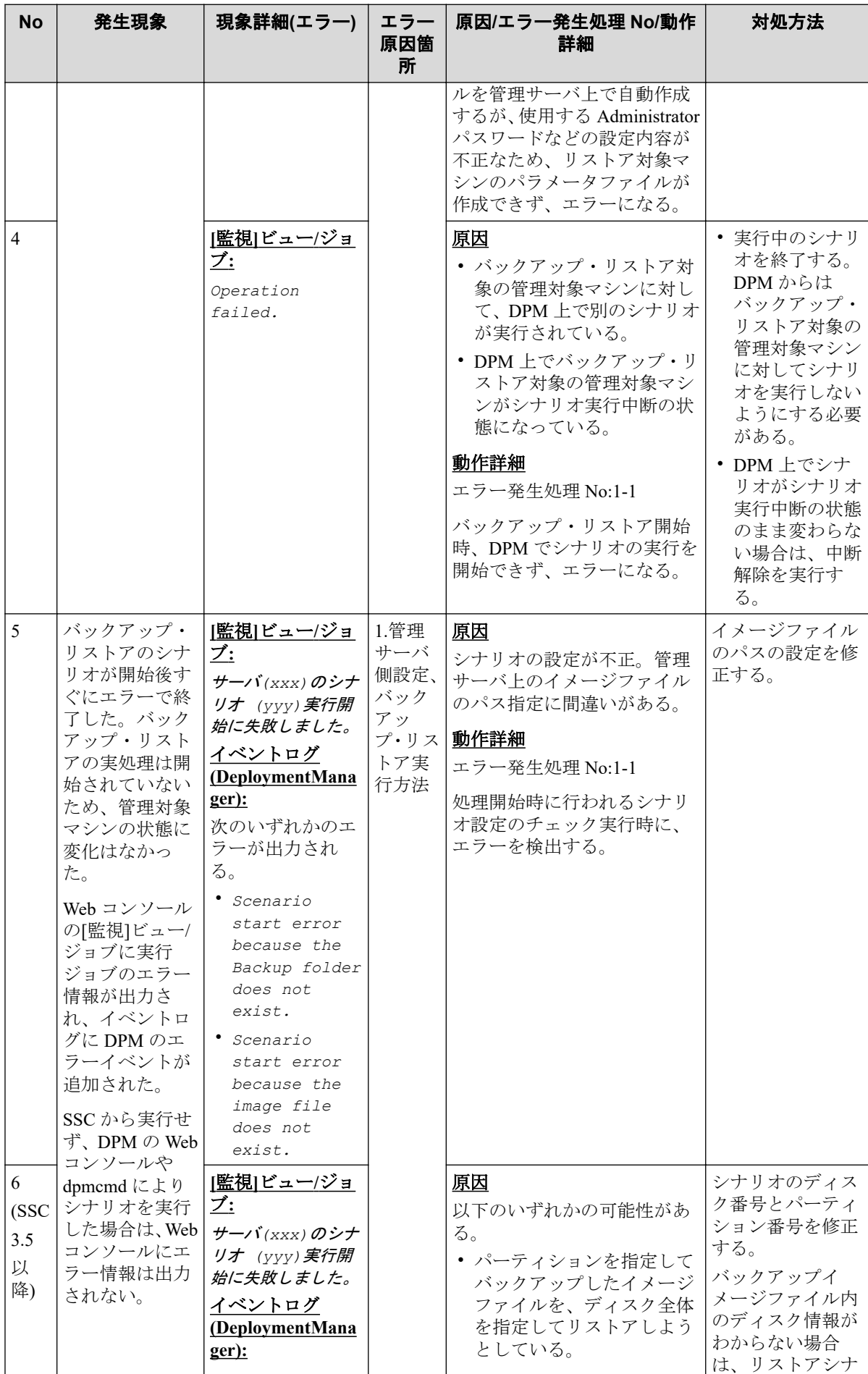

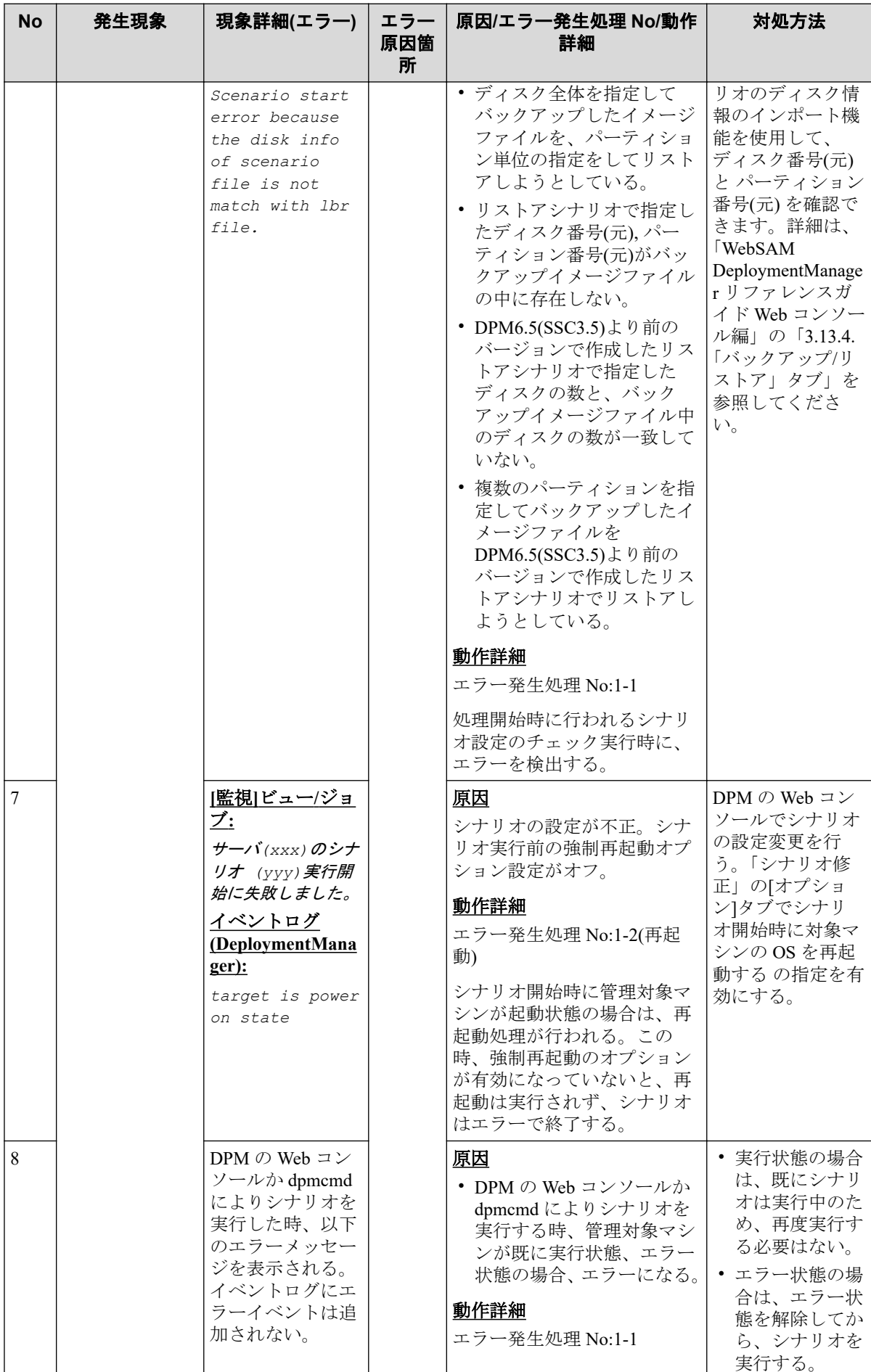

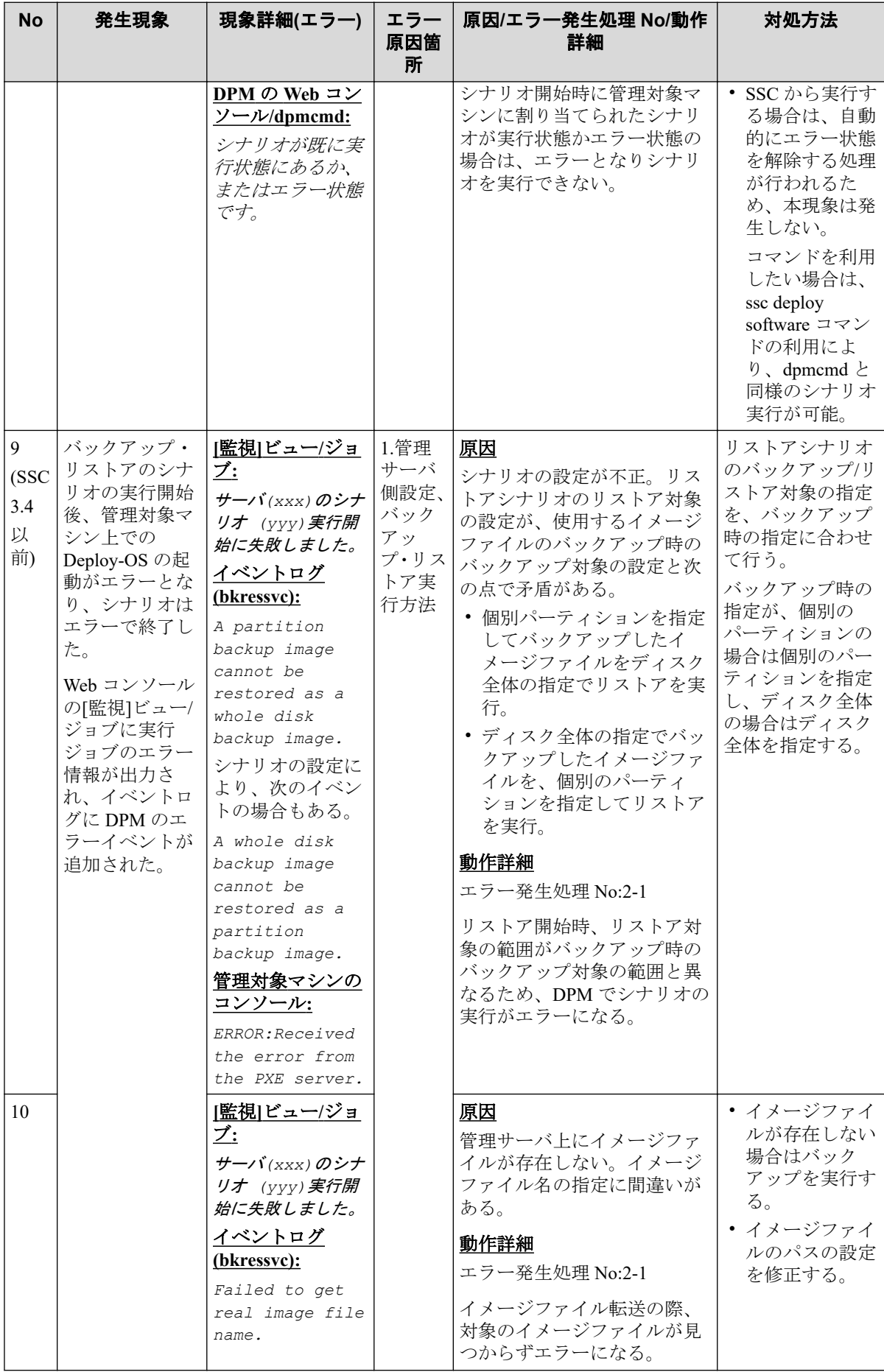

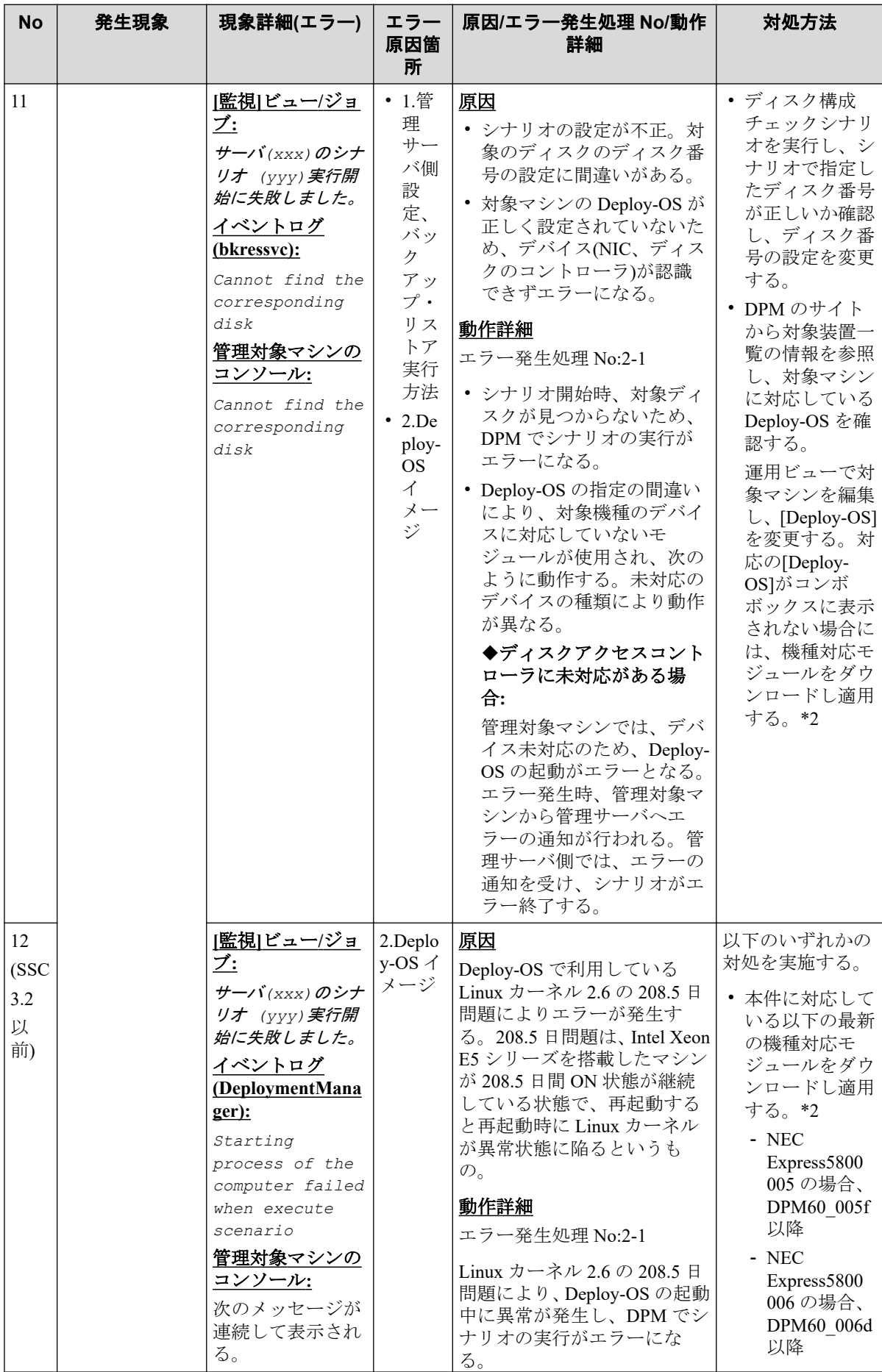

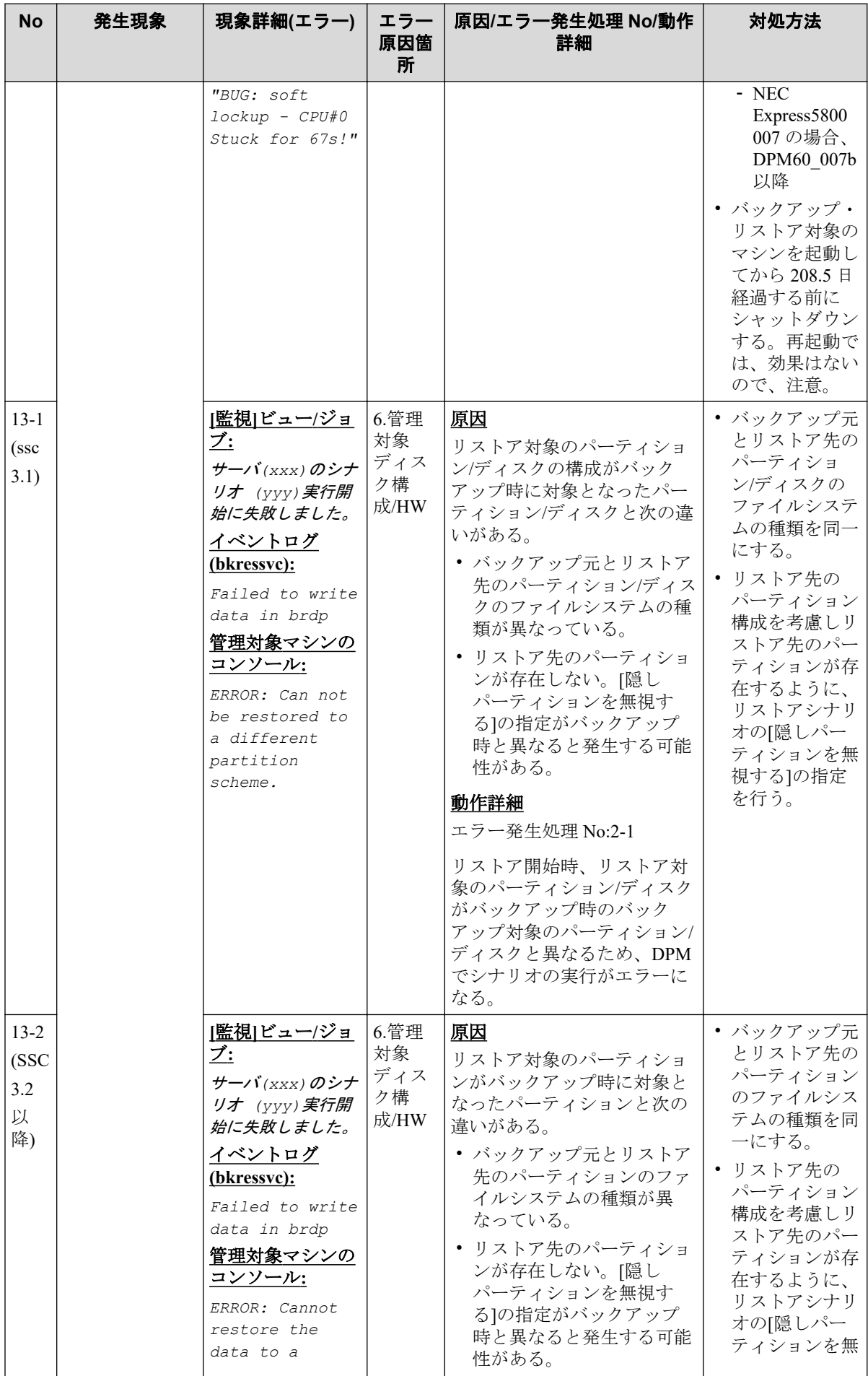

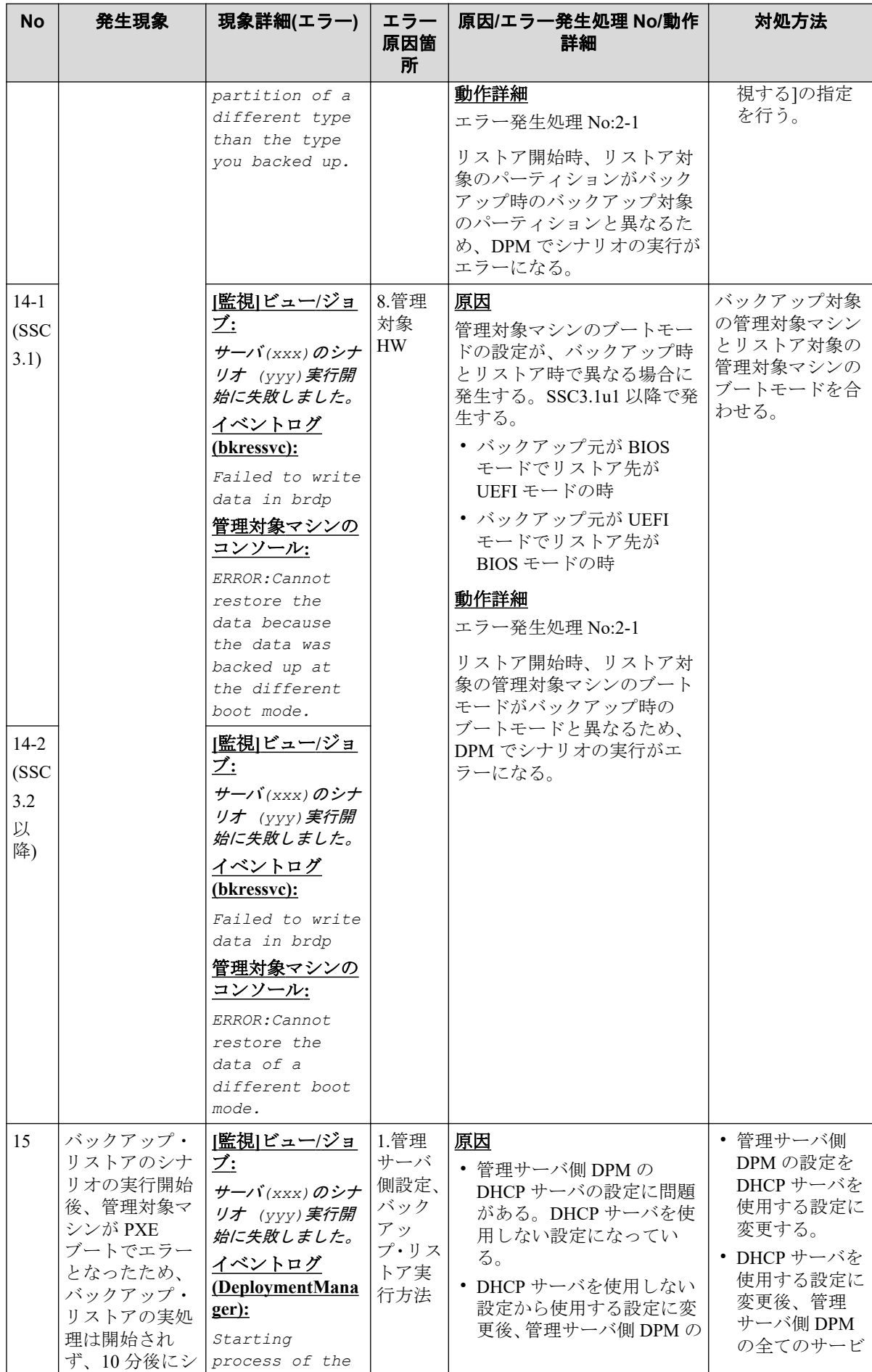

![](_page_10_Picture_608.jpeg)

![](_page_11_Picture_567.jpeg)

![](_page_12_Picture_502.jpeg)

![](_page_13_Picture_440.jpeg)

![](_page_14_Picture_440.jpeg)

![](_page_15_Picture_482.jpeg)

![](_page_16_Picture_660.jpeg)

![](_page_17_Picture_560.jpeg)

![](_page_18_Picture_433.jpeg)

![](_page_19_Picture_541.jpeg)

![](_page_20_Picture_382.jpeg)

![](_page_21_Picture_452.jpeg)

![](_page_22_Picture_736.jpeg)

![](_page_23_Picture_514.jpeg)

![](_page_24_Picture_481.jpeg)

![](_page_25_Picture_508.jpeg)

- (\*1) ディスク複製インストールの各設定項目の上限について、以下のマニュアルを参照 してください。
	- SigmaSystemCenter3.3 以前

「WebSAM DeploymentManager リファレンスガイド」

「5.4.1.ディスク複製用情報ファイルの作成(Windows)」

- SigmaSystemCenter3.4  $\sim$  3.7

「WebSAM DeploymentManager リファレンスガイド ツール編」

「1.4.1.ディスク 複製用情報ファイルの作成(Windows)」

- SigmaSystemCenter3.8 以降

「WebSAM DeploymentManager リファレンスガイド ツール編」

「1.3.1.ディスク 複製用情報ファイルの作成(Windows)」

- (\*2) Deploy-OS の対象マシンの対応情報や機種対応モジュールの情報は、下記サイトよ りダウンロードすることが可能です。
	- WebSAM DeploymentManager
		- \* 「動作環境」を選択
			- + 「対応装置一覧」を選択

<https://jpn.nec.com/websam/deploymentmanager/index.html>

- (\*3) ポート番号に関する詳細については、下記のドキュメントを参照してください。
	- SigmaSystemCenter3.1 $\sim$ 3.3

「WebSAM DeploymentManager リファレンスガイド」

「付録 D ネットワークポートとプロトコル一覧」

- SigmaSystemCenter3.4 以降

「WebSAM DeploymentManager リファレンスガイド 注意事項、トラブルシューティ ング編」

「付録 D ネットワークポートとプロトコル一覧」

• (\*4) 強制再起動の指定は、下記レジストリで設定可能です。

```
キー名:HKEY_LOCAL_MACHINE\SYSTEM\CurrentControlSet\Services\DepAgent
 値の名前:ForceShutdown
 タイプ:DWORD
 値のデータ:1
 1:シャットダウン、再起動を強制的に実行します。
 0:シャットダウン、再起動を強制的に実行しません。
```
- (\*5) OS の種類によっては、エフェメラルポートの影響で DPM が使用するポートと、他 のサービスやアプリケーションで使用するポートが競合し、DPM のサービスが起動で きない場合があります。以下の説明を参照し、設定を変更する必要があります。
	- SigmaSystemCenter3.1

「WebSAM DeploymentManager Ver6.1 リファレンスガイド」

「9.4. DPM で使用するポート変更手順」

- SigmaSystemCenter3.2, 3.3

「WebSAM DeploymentManager リファレンスガイド」

「9.5. DPM で使用するポート変更手順」

- SigmaSystemCenter3.4, 3.5

<span id="page-27-0"></span>「WebSAM DeploymentManager リファレンスガイド 注意事項、トラブルシューティ ング編」

「1.5. DPM で使用するポート変更手順」

- SigmaSystemCenter3.6 以降

「WebSAM DeploymentManager リファレンスガイド 注意事項、トラブルシューティ ング編」

「1.6. DPM で使用するポート変更手順」

• (\*6) クライアントの管理サーバ IP アドレスの設定は、下記レジストリ(ファイル)で設定 することができます。

```
 Windows
 ・キー名
```
HKEY\_LOCAL\_MACHINE\SYSTEM\CurrentControlSet\Services\DepAgent \Parameters ・名前

```
 ServerIpAddress
 ・種類
```

```
 REG_SZ
```

```
 Linux
```
- ・ファイル
- /opt/dpmclient/agent/etc/server.inf ・変更する箇所:
- dpmserverip= の右辺の IP アドレス

## 1.4. エラー発生原因箇所の分類

バックアップ・リストア処理でエラーが発生した場合、問題の原因の場所は、次の図のよう に分類することができます。具体的な原因や対処方法については、「1.3. [バックアップ・リ](#page-2-0) [ストアのエラー原因と対処方法\(](#page-2-0)3ページ)」を参照してください。

![](_page_28_Figure_0.jpeg)

# 1.5. 製品サポートに問い合わせる場合の情報採取方法

下記のように、SystemProvisioning と DeploymentManager(Windows/Linux)の情報採取を実施 し、発生環境のネットワーク構成や現象発生時刻などを確認します。

### 【SystemProvisioning】

<SystemProvisioning をインストールしたフォルダ>\log フォルダ下のファイルを、すべて 送付してください。

 $(\varnothing: C:\texttt{FProgram FilesHNEC}\texttt{FWM}\texttt{Hoq})$ 

### 【DeploymentManager(Windows/Linux)】

ログの採取ツールで一括採取を行います。管理サーバと管理対象マシン(\*)、データベース サーバ(管理サーバとは別のマシンでデータベースを構築している場合)で、Administrator 権 限を持つユーザでログインし、実施してください。

1. インストール媒体内の以下のフォルダを、任意の場所にコピーします。

<インストール媒体>\DPM\TOOLS\DpmLog 管理サーバの場合、DPM のインストール時、ログ採取ツールが下記の場所にインス トールされるため、コピーの作業は不要です。

<DPM インストールフォルダ>\DpmLog

2. [スタート] メニューから [ファイル名を指定して実行] を選択し、名前に "cmd" と入力 して[OK] をクリックします。

コマンドプロンプトが起動しますので、1.でコピーしたフォルダに移動します。

<span id="page-29-0"></span>3. オプション「-A」を付けて、DpmLog.exe を実行します。画面表示を参照のうえ、収集 したログを送付してください。

<コピーしたフォルダ>\DpmLog.exe -A

(\*)採取ツールは、Windows OS 用です。管理対象マシンが Linux OS の場合には、下記情報を ご連絡ください。

・ifconfig -a の実行結果

【その他の情報】

- 1. エラー発生時の管理対象マシンの画面キャプチャ
- 2. 管理対象マシンの機種名、型番、オプションボードの型番
- 3. ネットワーク構成
- 4. 問題発生時刻

# 2. バックアップ・リストア処理の動作とログについて

## 2.1. バックアップ・リストア処理の動作

バックアップ・リストアは、DPM の機能の一つとして提供されています。

SSC と DPM の以下の操作を実行したときに、バックアップ・リストアの処理が実行されま す。

- バックアップ
	- SSC(Web コンソール、ssc コマンドによる実行)
		- \* バックアップ
		- \* 指定ソフトウェア配布
	- DPM
		- \* Web コンソールからシナリオ実行
		- \* dpmcmd からシナリオ実行
- リストア
	- SSC(Web コンソール、ssc コマンドによる実行)
		- \* リソース割り当て/スケールアウト
		- \* マシンの用途変更
		- \* マシンの置換
- \* 新規リソース割り当て(HW Profile Clone)
- \* リストア
- \* 指定ソフトウェア配布
- \* ソフトウェア再配布
- DPM
	- \* Web コンソールからシナリオ実行
	- \* dpmcmd からシナリオ実行

上記の操作で実行されると、バックアップ・リストアは、次のような流れで処理が行われま す。

#### **1.**管理対象の起動、**PXE** ブート

**1-1.** PVM から DPM に対してバックアップ・リストアを行うシナリオの実行を開始します。

**1-2.** Wake On LAN によるバックアップ・リストア対象の管理対象マシンの起動処理を行いま す。既に起動済みのマシンに対しては再起動を行います。

(**1-2**'**.** 上記 **1-2** と並行して DPM 以外の他の電源制御機能により、PVM から管理対象マシン の起動処理が実行されます。この機能により、Wake On LAN が利用できない状況に対応す ることができます。管理対象が物理環境の場合は、BMC 経由で行われます。BMC 経由での 電源制御は、Out-of-Band Management (OOB 管理) の設定が有効である必要があります。管理 対象が仮想マシンの場合は、仮想基盤製品経由での電源制御が行われます。)

**1-3.**管理対象マシン起動後、PXE ブートにより、管理対象マシンから管理サーバ上の DHCP サービスに対して IP 要求などの通信が行われます。

#### **2.**バックアップ・リストアの実処理

**2-1.**PXE ブート後、管理サーバ上の DPM から管理対象マシンに対して Deploy-OS が送信さ れます。送信された Deploy-OS は管理対象マシン上で起動し、バックアップ・リストアの処 理を開始します。

**2-2.**バックアップ・リストア中、管理サーバと管理対象マシンとの間でディスクデータの転 送が行われます。

#### **3.**再起動・起動通知

**3-1.**バックアップ・リストアの処理終了後、Deploy-OS は再起動を行います。起動時に、PXE ブートが成功したかどうかを管理サーバ上の DPM がチェックします。PXE ブートのパ ケットが管理サーバに届かない場合は、エラーになります。

なお、このタイミングでの PXE ブートでは Deploy-OS は送信されず、管理対象マシン上の OS が起動するように動作します。

**3-2.**OS が起動し、DPM クライアントが起動します。DPM クライアントは、起動時に通知を 管理サーバに行います。管理サーバ上の DPM は、この起動通知を受けるとシナリオの実行 を正常終了します。DPM クライアントからの起動通知がない場合は、シナリオはエラー終 了します。

**3-3.**DPM の正常終了を受け、PVM はソフトウェア配布の処理を終了します。

上記の処理は、次の図のように実行されます。図中、上記説明に対応する動作について、同 一の番号を記載しています。

※なお、実際の DPM は、本資料に記載されている内容より複雑に動作します。本資料に記 載されている内容は、バックアップ・リストア処理の動作のポイントを理解するための情報 としてご利用ください。

![](_page_31_Figure_3.jpeg)

正常時の動作イメージ

各処理を時系列に並べると、次の図のようになります。

### シナリオ(バックアップ/リストア)実行時における動作(正常動作時)

![](_page_32_Figure_1.jpeg)

## 2.2. バックアップ・リストア処理の動作確認方法

「2.1. [バックアップ・リストア処理の動作\(](#page-29-0)30ページ)」で説明した各処理の動作を確認す ることが可能なログファイルや画面について、次の表で説明します。

![](_page_32_Picture_235.jpeg)

<span id="page-33-0"></span>![](_page_33_Picture_283.jpeg)

次の節以降では、各ログファイルや画面について、詳細に説明します。

## 2.3. SSC Web コンソール [監視]ビュー/ジョブ

SSC からソフトウェア配布やリソース割り当てなどの操作を行うと、操作で指定されたプロ ビジョニングを行うジョブが起動されます。ジョブの実行結果は、SSC の Web コンソー ル/[監視]ビューで確認することができます。ジョブ中に実行される処理の 1 つであるバッ クアップ・リストアの実行結果については、詳細の画面で確認することができます。

リソース割り当てのようなバックアップ・リストア以外の多数の処理が行われるような操作 の場合、どの処理のエラーが原因で全体の処理がエラーになったかの絞り込みを、次の図の ように[監視]ビュー/ジョブ画面を使用して行うことができます。

一部のエラーについては、[監視]ビュー/ジョブ画面に表示されるエラーメッセージの情報か ら、エラー原因を特定できるものもあります。

<span id="page-34-0"></span>![](_page_34_Picture_31.jpeg)

# 2.4. イベントログ

DPM は、処理中にエラーが発生した時、イベントログ(アプリケーション)にエラー情報を記 録します。このイベントログに出力されるエラー情報により、バックアップ・リストア処理 のエラー原因を特定できる場合があります。イベントログの情報は、Windows OS に標準で 付属されているイベントビューアーを使用して閲覧します。

<span id="page-35-0"></span>イベントログに登録されるイベントは、イベント ID、レベル、日付・時刻、ソース、説明 などの情報から構成されます。イベントのソースが次に列挙する名前の場合、そのイベント は DPM が出力したエラーの情報です。

- DeploymentManager
- bkressvc

エラーの内容は、イベントに登録されている説明情報から確認することができます。

例えば、バックアップ・リストア開始時に行われる管理対象マシンの起動が失敗した場合、 次の図のように、ソースが "DeploymentManager"、説明に "Starting process of the computer failed when execute scenario" のエラー情報が記載されたイベントが記録されます。

![](_page_35_Picture_68.jpeg)

DPM が出力するイベントの説明は、本資料以外では、対応するバージョンの「WebSAM DeploymentManager イベントログ一覧」などに記載されています。

## 2.5. 管理対象マシンのコンソール画面

管理対象マシンのコンソール画面により、バックアップ・リストアの各処理における処理状 況を確認することができます。

バックアップ・リストア中の各処理では、管理対象マシンのコンソールで、次のように確認 を行うことができます。

### • **1-2** 再起動**/Wake On LAN**

#### - 正常時**:**

マシンが再起動/起動され、コンソールに起動時のメッセージが表示されます。

#### - 異常時**:**

画面表示が処理実行前(電源オフ状態、OS が起動中のまま)と変わりません。

#### • **1-3 PXE** ブート

#### - 正常時**:**

PXE ブート時、DHCP サービスから IP アドレスが正常に払い出されたことが表示 されます。続いて、**2-1** の Deploy-OS の送信に関する情報が表示されます。

![](_page_36_Picture_142.jpeg)

- 異常時**:**

IP アドレス取得は失敗し、次のブート順位のディスクがブートし OS が起動しま す。PXE ブートが失敗した場合、"PXE-Exx: yyyyyyyyyyyyyyyyyy" のフォーマット で PXE ブートのエラー原因を示すメッセージが出力されます。次の図は、何らか の原因で DHCP サーバが見つからなかったときに、PXE ブートが失敗し "PXE-E51: No DHCP or proxyDHCP offers were received." が出力される例です。

```
Network boot from Intel E1000 #2<br>Copyright (C) 2003-2008 UMware, Inc.<br>Copyright (C) 1997-2000 Intel Corporation
CLIENT MAC ADDR: 00 50 56 81 58 50 GUID: 42019ECF-A2E4-7321-CA0C-02DB5A1C982B<br>PXE-E51: No DHCP or proxyDHCP offers were received.
PXE-M0F: Exiting Intel PXE ROM.
```
- **2-1 Deploy-OS** 送信
	- 正常時**:**

管理サーバから送信された Deploy-OS が起動し、Deploy-OS 起動中の情報が出力さ れます。

![](_page_37_Picture_62.jpeg)

- 異常時**:**

Deploy-OS の起動が失敗し、エラーメッセージが表示されます。次の図は、管理 サーバ側に対してポート番号 "56022","56030" の通信ができない場合に、発生する エラーの例です。

RX packets:0 errors:0 dropped:0 overruns:0 frame:0 TX packets:0 errors:0 dropped:0 overruns:0 carrier:0 collisions:0 txqueuelen:1000 Link encap:Ethernet HWaddr 00:16:97:67:83:03<br>BROADCAST MULTICAST MTU:1500 Metric:1 eth3 RX packets:0 errors:0 dropped:0 overruns:0 frame:0 TX packets:0 errors:0 dropped:0 overruns:0 carrier:0 collisions:0 txqueuelen:1000 Link encap:Local Loopback lo LOOPBACK MTU:16436 Metric:1 RX packets:0 errors:0 dropped:0 overruns:0 frame:0 TX packets:0 errors:0 dropped:0 overruns:0 carrier:0  $collisions:0$  txqueuelen:0 Detect BootIP. **.** . . . . . Using:eth2 PXE ŠERVER:172.16.0.1 BootNIC: Using eth2, 172.16.100.1 BootNIC: ERROR: connect() failed. Please contact your system administrator or technical support group.

- **2-2** ディスクデータ転送
	- 正常時**:**

バックアップ・リストアの進捗表示が、順調にカウントアップします。

![](_page_38_Picture_85.jpeg)

- 異常時**:**

バックアップ・リストアの処理が止まり、エラーメッセージが表示されます。 次の図は、管理サーバ側のディスクの空き容量がなくなったときのエラーの例で す。

![](_page_39_Picture_124.jpeg)

- **3-1 PXE** ブート
	- 正常時**:**

PXE ブート時、DHCP サービスから IP アドレスが正常に払い出されたことが表示 されます。**3-1** では Deploy-OS の送信は行われず、ブートの対象が次のブート順位 のディスクに移ります。この後、OS が起動します。

![](_page_39_Picture_4.jpeg)

- 異常時**:**

IP アドレス取得は失敗し、次のブート順位のディスクでブートされ、OS が起動し ま す 。 **1-3** と 同 じように 、 PXE ブートが失敗した場合 、 "PXE-Exx: yyyyyyyyyyyyyyyyyy" のフォーマットで、PXE ブートのエラー原因を示すメッセー ジが出力されます。

- **3-2** 起動通知
	- 正常時**:**

OS が正常に起動します。

#### <span id="page-40-0"></span>- 異常時**:**

OS が起動しません。

## 2.6. apiserv.csv

apiserv.csv には、SSC からの操作や DPM の Web コンソールやコマンドからの操作により起 動された DPM の内部動作の情報が記録されます。[監視]ビュー/ジョブ画面やイベントログ に出力されるエラー情報を使用してエラー原因を特定できない場合に、本ログファイルの記 録を利用します。

### ヒント

各処理 No の詳細は、「2.1. [バックアップ・リストア処理の動作\(](#page-29-0)30 ページ)」を参照してくださ い。

処理 No**1-2**、**3-2** の処理実行時、DPM は次の図のように動作します。図中の各処理のタイミ ングで、DPM は apiserv.csv にログを出力します。各処理を示すログが記録されている場合 は、処理が成功したことがわかります。

### 1-2 実行中の管理サーバ側 DeploymentManagerの動作

![](_page_40_Figure_8.jpeg)

3-2 実行中の管理サーバ側 DeploymentManagerの動作

(4)管理対象マシンの起動通知の受信

apiserv.csv は、以下のように、カンマ区切りのフォーマットで出力されます。

"時刻","エラーレベル","モジュール名","HID","PID","TID","説明部"

各フィールドには、以下の情報が出力されます。

![](_page_41_Picture_179.jpeg)

(出力例)

![](_page_41_Picture_180.jpeg)

上図の各処理で apiserv.csv に出力される内容は、以下の通りです。

#### **(1)**管理対象マシンの電源状態の確認

- エラーレベル : "INFO"
- 説明部 : "Get Single Power State MAC is : xxxx, Power Status is : y (0:Off; 1:0n; 2:Unknown)" xxxx : MAC アドレス
- 説明: DPM は管理対象マシンの電源制御を行う前に、電源状態の状態を確認します。 この時、本ログが出力されます。

#### **(2)**管理対象マシンの起動実行

- エラーレベル : "INFO"
- 説明部: "DmPowerOnClt() Start remote power on. Target : xxxx" xxxx : MAC アドレス

• 説明: 管理対象マシンの電源状態が Off の場合、DPM は管理対象マシンの起動処理を行 います。この時に本ログが出力されます。処理開始時に出力されるログのため、最終的 に起動処理自体が成功したかどうかは、このログからは判断できません。

#### **(3)**管理対象マシンの再起動実行

- シャットダウン、再起動処理の開始時
- エラーレベル : "INFO"
- 説明部 : "===Enter DmCltPowerCtr PC is xxxx, Proc is y"

xxxx : IP アドレス

y : 1..シャットダウン、2..再起動

• 説明: 管理対象マシンの電源状態が ON の場合、DPM は管理対象マシン上の DPM クラ イアントに接続して、シャットダウン、または再起動を行った時に出力されます。 処理開始時に出力されるログのため、最終的に処理自体が成功したかどうかは、このロ グからは判断できません。

#### **(4)**管理対象マシンの起動通知の受信

- エラーレベル : "INFO"
- 説明部 : "computer name change , New Computer Name is : xxxx" xxxx : コンピュータ名
- 解説:管理対象マシン起動時に DPM クライアントからの通信を受信した時、本ログが出 力されます。コンピュータ名が変更されたというメッセージですが、コンピュータ名が 変更されていない場合も出力されます。

## 2.7. DHCP サービスのログ

DHCP サービスは、何らかのイベントがあった場合に、ログにそのイベント情報を記録しま す。[監視]ビュー/ジョブ画面やイベントログに出力されるエラー情報を使用してエラー原 因を特定できない場合に、本ログファイルの記録を利用します。

#### ヒント

各処理 No の詳細は、「2.1. [バックアップ・リストア処理の動作\(](#page-29-0)30 ページ)」を参照してくださ い。

処理 No**1-3**,**3-1** の処理では、管理対象マシンの起動時に行われる PXE ブートにより、管理 サーバ上の DHCP サービスに対して IP アドレスの払い出しの要求が発生します。この時、 DHCP サービスのログに IP アドレスの払い出しの要求があったことが記録されます。この 記録により、これまでの処理が問題なく動作していたことを確認することができます。

他の種類のログファイルから処理 No**1-3**,**3-1** の前のフェーズまで正常動作を確認できてい て、DHCP サービスのログに IP アドレスの払い出しの要求の記録が本ログファイルにない 場合は、DHCP サービスが管理対象マシンに対して IP アドレスの払い出しを失敗していた り、PXE ブートの前の処理 No**1-2** の起動処理や再起動処理が失敗していたりする可能性があ ります。

Windows Server 2008 の場合、DHCP サービスのログは、システムフォルダの DHCP フォル ダ配下に出力されます。

ファイル名は、「DhcpSrvLog-曜日先頭 3 文字.log」のように、曜日の先頭 3 文字を含めた形 式となります。

また、以下のように、データの先頭にフォーマットの情報が出力されます。

ID、日付、時刻、説明、IP アドレス、ホスト名、MAC アドレス、..(省略)

IP アドレスの払い出しの要求の記録は、ID10、または 11 のイベントとして、以下のように 出力されます。(Windows Server 2008 の場合)

10,07/21/10,11:53:58,Assign,172.16.100.2,,001697678302,,42166168,0,,,

11,07/21/10,11:53:58,更新,172.16.100.2,,001697678302,,42166168,0,,,

出力された MAC アドレスの情報をキーとして、IP アドレス払い出し対象となったマシンを 特定することができます。上記ログでは、MAC アドレスが "001697678302" のマシンに対し て、172.16.100.2 の IP アドレスが払い出されたことがわかります。 PVM や DPM 上でマシ ンがどの MAC アドレスで管理されているかは、SSC や DPM の Web コンソールで確認する ことができます。

### 2.8. pxesvc.csv

pxesvc.csv には、PXE ブートの時に管理サーバ側の DPM が管理対象マシンに対してイメー ジを送信した情報が記録されます。[監視]ビュー/ジョブ画面やイベントログに出力される エラー情報を使用してエラー原因を特定できない場合に、本ログファイルの記録を利用しま す。

#### ヒント

各処理 No の詳細は、「2.1. [バックアップ・リストア処理の動作\(](#page-29-0)30 ページ)」を参照してくださ い。

処理 No**2-1** の処理では、管理サーバ上の DPM が管理対象マシン上で起動する Deploy-OS を 管理対象マシンに対して送信する処理を行います。この時、管理サーバ上の DPM は Deploy-OS の送信を行ったことを pxesvc.csv に記録します。この記録により、バックアップ・リス トアのこれまでの処理が問題なく動作していたことを確認することができます。

pxesvc.csv は、apiserv.csv と同じカンマ区切りのフォーマットで出力されます。

詳細は、「[2.6. apiserv.csv](#page-40-0) (41 ページ)」を参照してください。

処理 No **2-1** の処理実行時に記録されるログは、以下の通りです。バックアップ・リストア では、異なる 2 つの送信データの送信処理が行われるため、下記ログが 2 回記録されます。 下記ログが 2 つない場合は、何らかの原因で、処理 No**2-1** の処理が失敗している可能性があ ります。

- エラーレベル : "INFO"
- 説明部 : "Return NBPPath(yyyy), xxxx"

xxxx : MAC アドレス

yyyy : 送信データの情報

• 説明: MAC アドレス xxxx の管理対象マシンに対して、yyyy が示す送信データを送信し た時に記録されます。

本書の利用条件や免責事項などについては、次のページを参照してください。http://jpn.nec.com/site/termsofuse.html © NEC Corporation 2012 - 2022 SSC0312-doc-0024 2022 年 06 月

![](_page_44_Picture_9.jpeg)